## Подпись pdf документа в СБИС

- 1. Вход в систему <https://online.sbis.ru/>
- 2. Нажимаем 2 раза на "Докуметы" и попадаем в раздел "Диск компании"

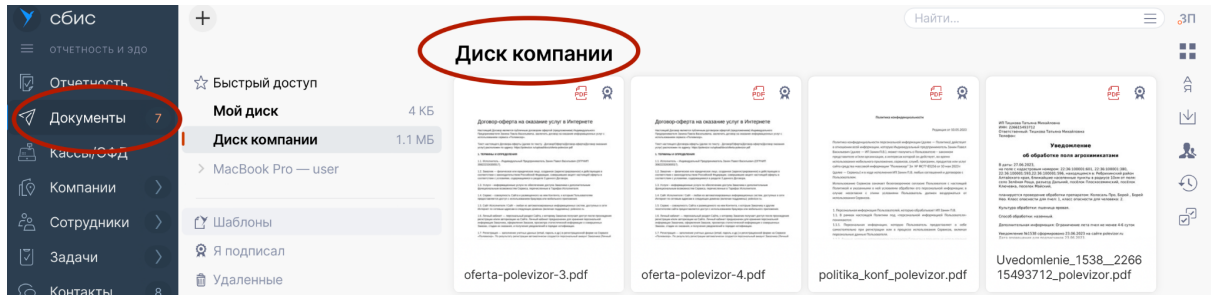

3. Нажимаем на "+" слева вверху и выбираем "С компьютера"

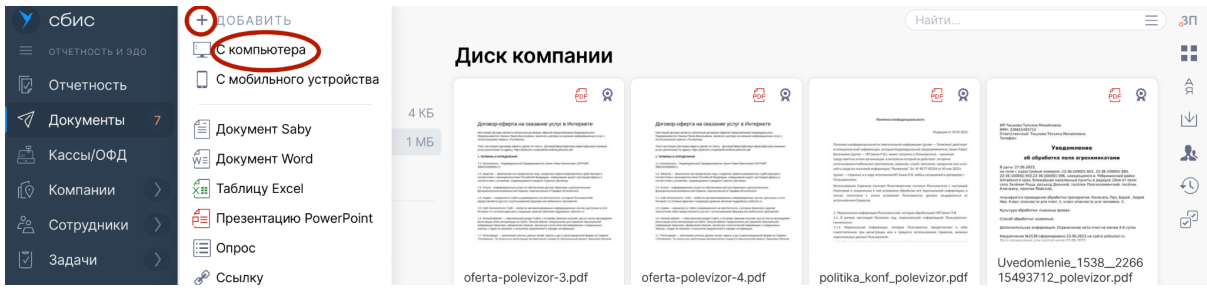

4. Находим файл на диске (скорее всего он в папке Загрузки), файл появится в списке

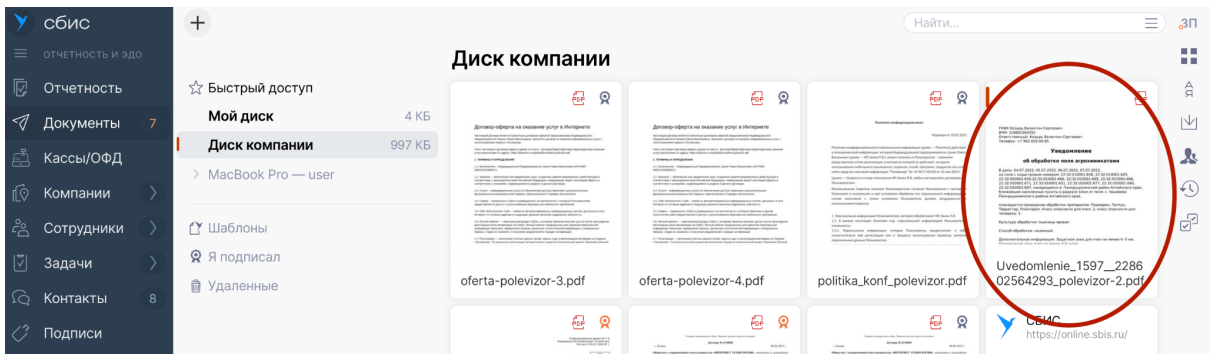

5. Подводим мышку к названию файла и справа внизу нажимаем на три вертикальные точки

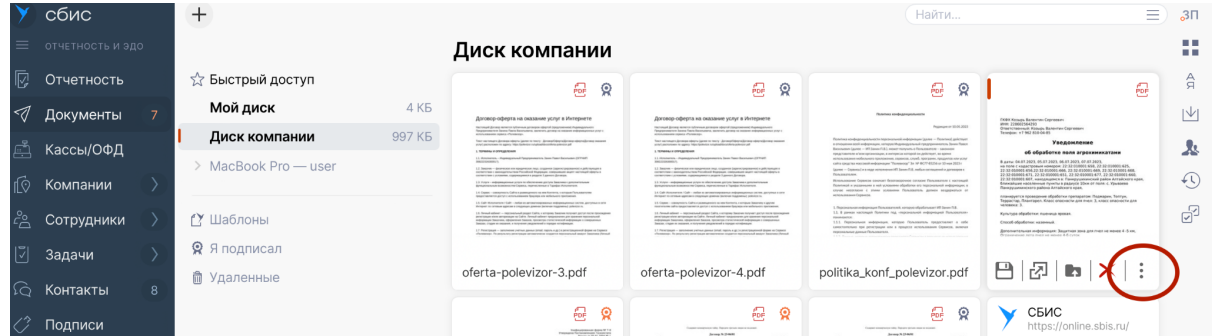

6. В появившемся окне нажимаем "Подписать" и нажимаем "Да" для подтверждения.

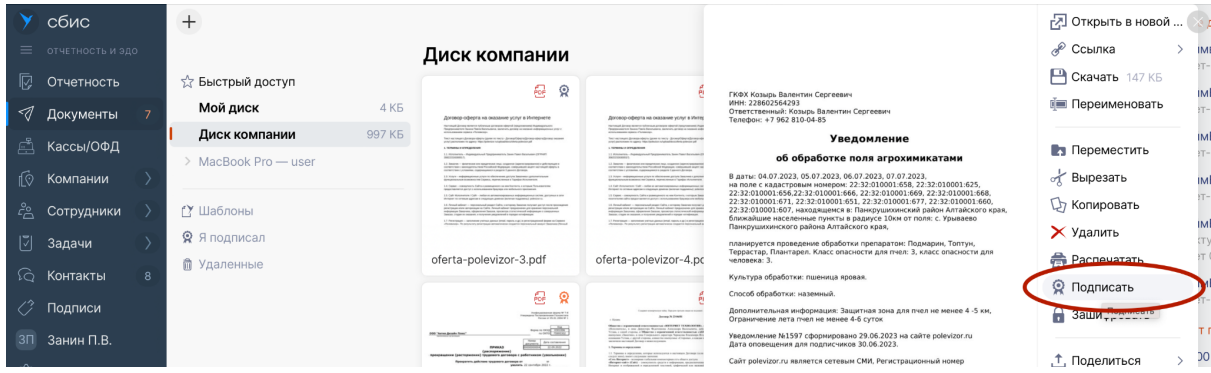

7. Выбираем ЭЦП организации от которой подается уведомление

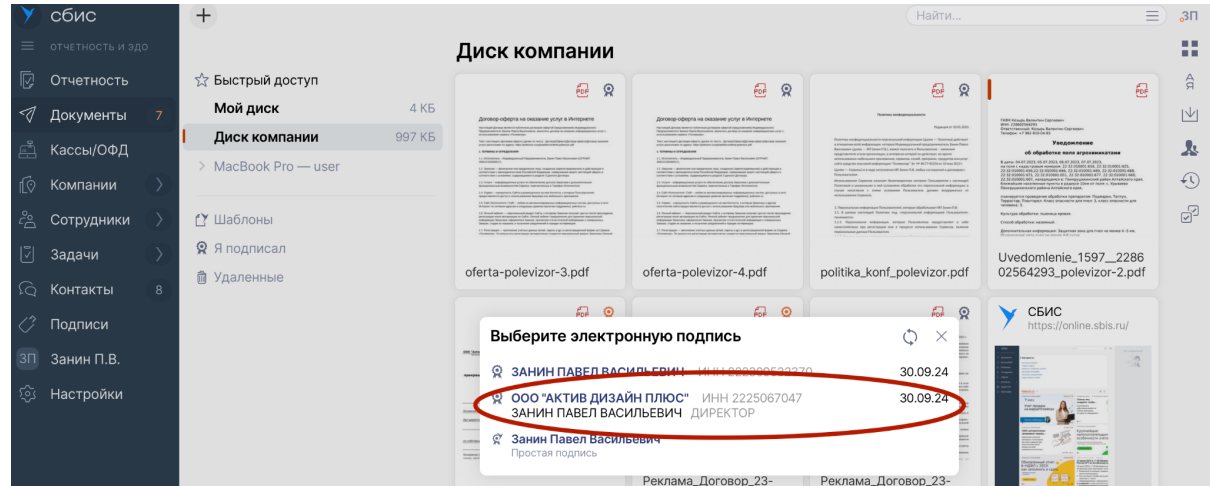

8. На документе рядом с иконкой pdf появляется иконка подписи

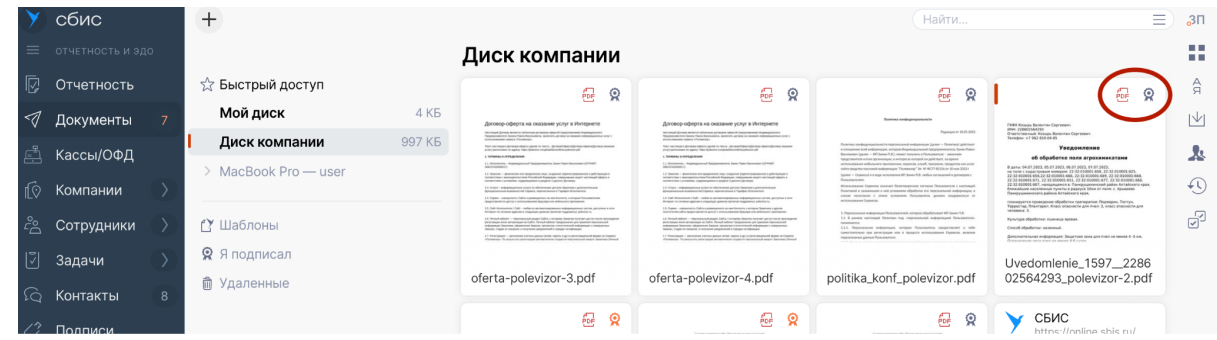

9. Подводим мышку к названию файла и справа внизу нажимаем на три вертикальные точки

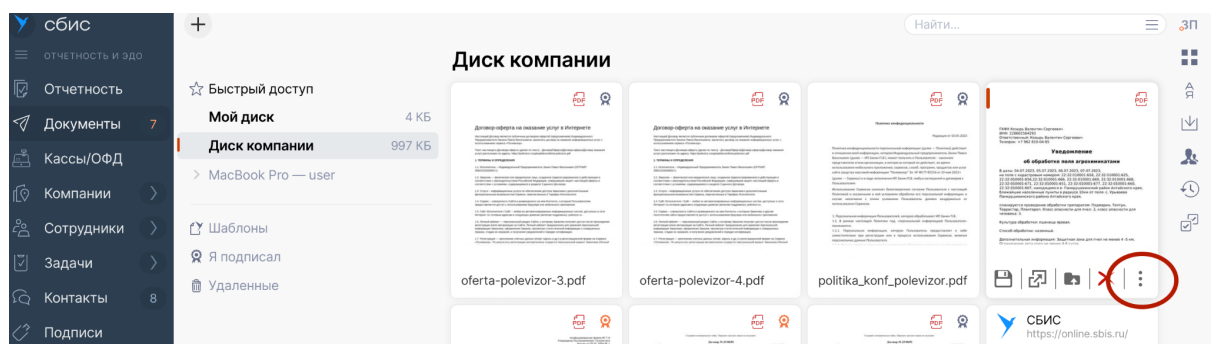

10. В меню выбираем "Скачать" и выбираем способ скачивания, либо "Со штампом подписи", либо "Файл и подписи".

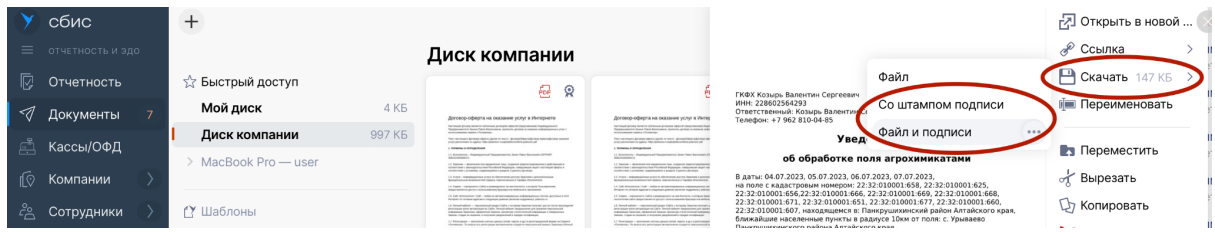

**Со штампом подписи.** Файл сохранится в формате pdf с печатью на документе.

**Файл и подписи.** Сохранится архив zip с двумя файлами - документ pdf и файл в формате sgn. В Полевизор нужно будет загрузить весь архив.

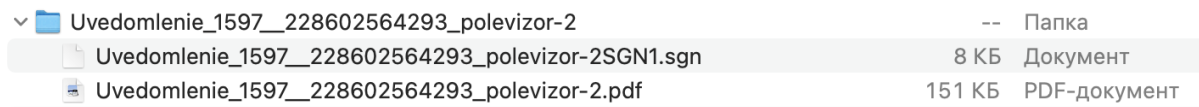

11. В Полевизоре выбираем "Прикрепить подписанное уведомление", выбираем подписанный файл или архив на компьютере.

Публикация на сайте

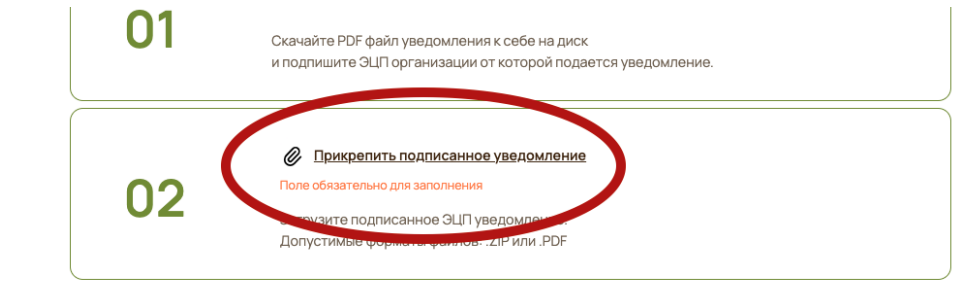

после загрузки появится значок загруженного файла и можно переходить на следующий шаг - Оплата публикации.

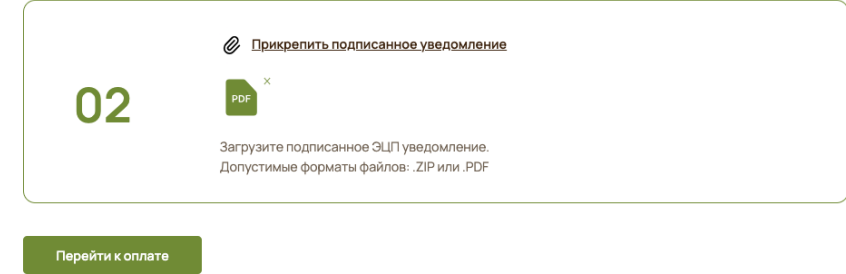